## **Accessing My VHCC:**

- 1. Go to the VHCC Homepage at **[www.vhcc.edu](http://www.vhcc.edu/)**
- 2. Click on the **My VHCC icon in the middle right**:

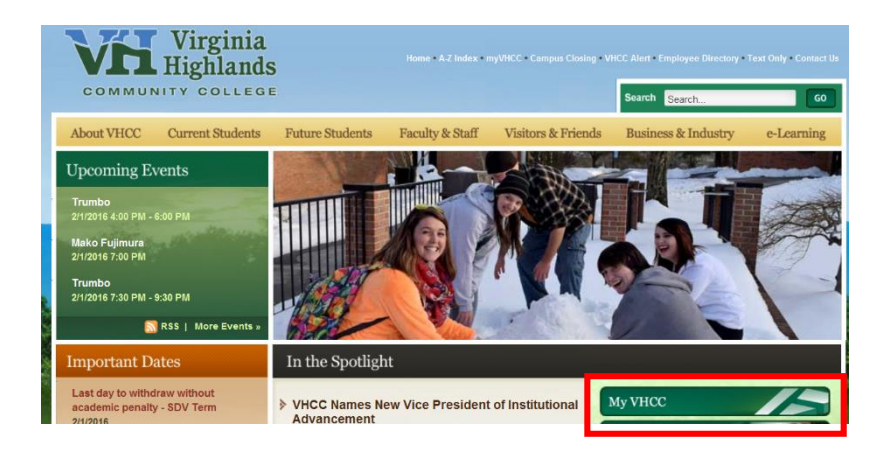

## **First Login**

The first time you log into the New My VHCC, you will be prompted to **Set Security questions** - You need to set **Five (5)** security questions and answers to be used if you forget your password or when it expires. You may choose one of theirs or type your own questions

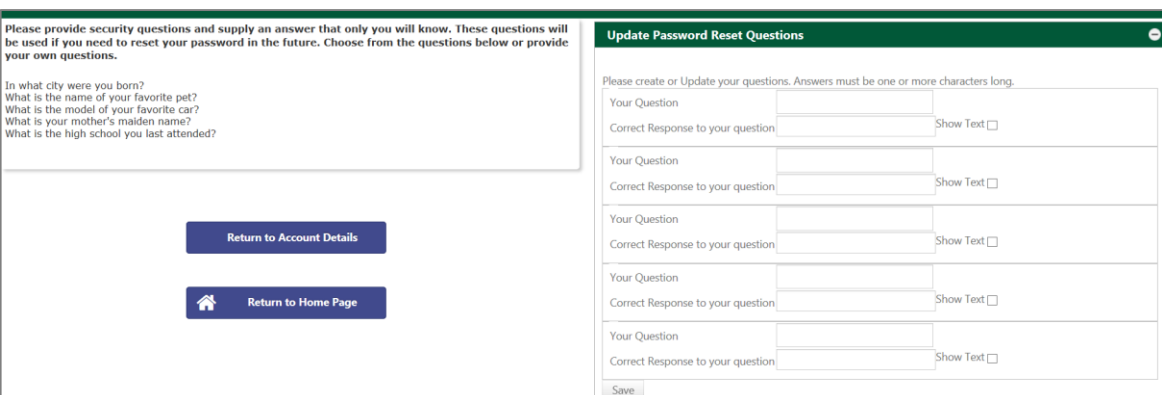

Click **Save** at the bottom of the question pane to set your Q&A.

You CAN go around this step by clicking the Return to Home Page, but you will be prompted continually until you do set the questions.

## **Logging into My VHCC:**

- 1. If you do not have your username click on the **Forgot Username** button to look up your username and set a temporary password. Once you have your username, continue to next step.
- 2. Enter your Username in the box
- 3. Enter your temporary Password (you will be prompted immediately to change it.)
- 4. Click Sign In

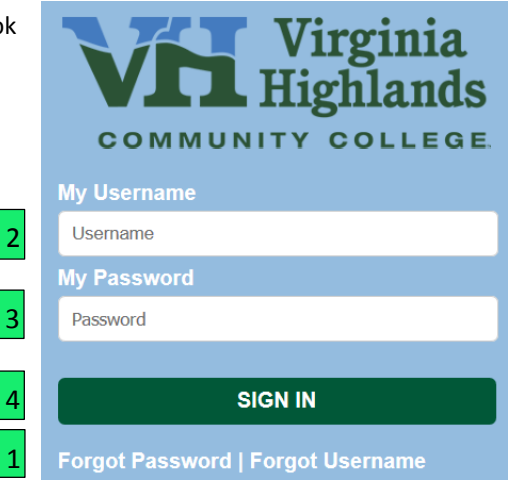

## **Changing Passwords:**

- 1. If you are a first time user you will be prompted automatically. If you are not, you will need to click **Account Details** in top right of screen
- 2. Click Change your Password button

**Change your Password** 

3. Type your **New password** in the box, then once again just below that

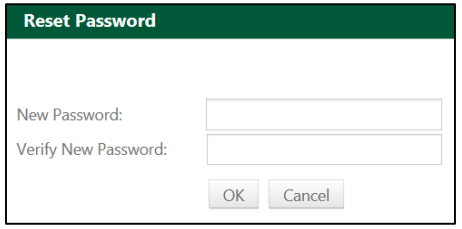

Tammy McCracken ccount Details Sign Out **Note:** Password Requirements:

- a. 8—32 Characters in Length
- b. At least one UPPERCASE letter
- c. At least one lowercase letter
- d. At least one Number (0—9)
- e. At least one Special Character (e.g. !@#\$%)
- 4. **Set Security questions**—If you have not already, you need to set **5** security questions and answers to be used if you forget your password or when it expires. You may choose one of theirs (top of screen) or type your own questions. **Keep the answers simple, but unique to you**—they will ask you a random 3 of the 5.
- 5. Click **OK** at the bottom of the screen. You will be prompted to log in using the new password.
	- $\checkmark$  You will get an email notification that your password has been reset.

**Note**: Please allow 10 minutes between changing your password and accessing Blackboard or SIS.